# **Advance 10M**

# **Manuel de l'utilisateur**

#### **1. Introduction**  Général

Caractéristiques

# **2. Installation**

**Connecteurs externes** Connecteurs PS/2 clavier et souris USB1 & USB2 Port parallèle et port série Connecteur ATX et bouton power Connecteur LED disque dur Bouton RESET Connecteur haut-parleur Connecteur LED marche Connecteur Key\_Lock Connecteur "green" Connecteur infra rouge Connecteur ventilateur (CPUFAN et CHSFAN) Wake up On LAN (WOL) Wake up On internal Modem (WOM) Connecteur son (PC-PCI) Description des slots et ports E/S **Configuration des cavaliers** Clear CMOS Cavalier connecteur PCI 3.3VSB (JP6) Cavalier sélection du Front Side Bus (JFSB1, JFSB2) Fonction "keyboard password power on" (JKB) **Configuration mémoire**

# **3. Description du Bios AWARD**

Entrer dans le setup Charger les réglages par défaut Standard CMOS setup SpeedEasy CPU setup BIOS features setup Chipset features setup Power Management setup PNP/PCI Configuration Périphériques intégrés System monitor setup Password setting Auto détection IDE Power-on boot

*Appendice* CD-ROM QDI LogoEasy

# **Chapitre 1 Introduction**

# **Général**

La carte mère Advance 10M est une carte de haute performance basée sur le chipset Apollo Pro 133. Le chipset VIA VT82C694X et VIA VT82C686A offrent de nouvelles caractéristiques avec les processeurs Intel Celeron™ PPGA370 et Pentium®III FC-PGA, VIA Cyrix Joshua PPGA370, incluant le mode AGP 4X et l'UDMA/66. Elle supporte des mémoires SDRAM 66/100/133MHz et des DIMM EDO 66MHz. Elle offre également des caractéristiques avancées telles que le Wake up On LAN, wake up on Internal/external modem et allumage par saisie du mot de passe. Les fonctions de gestion de l'énergie sont compatibles avec les caractéristiques ACPI.

# **Caractéristiques**

### Format

• Micro ATX, 244mm x 220mm

### Processeur

- Supporte tous les processeurs Intel® Celeron™ PPGA 370 à 300A/333/366/400/433/466/500/533/566/600/633MHz et au-delà
- Supporte les processeurs Intel® Pentium III FC-PGA à 500E/533EB/550E/600E/600EB/650/667/700/733/750/800/800EBMHz et au-delà.
- Supporte les processeurs VIA Cyrix III à PR433/466/500/533MHz et au-delà.
- Supporte vitesse de Bus de 133,100 et 66MHz avec option d'overclocking à 155MHz
- Fréquence du processeur = Vitesse de Bus x2, x2.5, x3, x3.5, x4, x4.5, x5, x5.5, x6, x6.5, x7, x7.5, x8
- Régulateur de voltage intégré avec VID (Voltage ID) et le voltage core du processeur peut être choisi de 1.3V à 2.5V automatiquement.

# Chipset

• Apollo Pro 133: VT82C694X + VT82C686A

# Mémoire système

- Deux sockets DIMM 168 pins, 3.3V
- SDRAM PC66/PC100/PC133 et VCM (Virtual Channel Memory) 66/100/133MHz.
- De 8Mo jusqu'à 1Go
- Support SDRAM interface 64bit avec ECC

### IDE intégré

- Deux ports PCI PIO et Bus Master IDE
- Supporte jusqu'au Mode 4
- Supporte deux interfaces IDE, soit 4 périphériques IDE maximum, disques durs et CD-ROM
- Supporte le mode de transfert Ultra DMA/66, jusqu'à 66Mo/s
- Buffer 16x32bits intégré pour transferts rafales IDE PCI

### E/S intégré

- Un port disquette pour 2 lecteurs maximum, en 3.5" ou 5.25", au format 360Ko, 720Ko, 1.2Mo, 1.44Mo, 2.88Mo
- Supporte les lecteurs LS-120
- Tous les ports E/S peuvent être activés/désactivés depuis le Bios
- Deux ports série haute vitesse 16550 UART (COM1,2,3,4) avec FIFO envoi/réception 16 o.
- Un port parallèle adresse I/O 378H/278H/3BCH avec capacité bi-direction et multi-mode (SPP/EPP/ECP) compatible IEEE 1284)
- Circuit de protection pour éviter les dommages du port parallèle lorsque l'imprimante connectée fonctionne à un voltage plus élevé.

### Slot AGP

• Supporte les cartes AGP 4X

Caractéristiques avancées

- Compatibilité PCI 2.2
- Trend ChipAway virus on guard  $+$  Pc Cillin
- Connecteurs PS/2 souris et clavier intégrés
- Quatre ports USB
- Interface infrarouge
- Spécification PC99 code des connecteurs de couleurs.
- Supporte l'arrêt logiciel de Windows 95/98/2000
- Supporte le réveil par modem externe
- Supporte le réveil du système par modem interne ou réseau
- Supporte l'arrêt automatique du ventilateur quand le système entre en mode suspendu
- Régulateur de voltage 3.3V intégré pour alimentation sans sortie 3.3V
- Surveillance du système (température système, CPU, voltages, ouverture châssis et vitesse du ventilateur) (option)
- Supporte la mise en marche par saisie du mot de passe
- Protection du Bios contre les attaques de virus du type CIH

### BIOS

- Bios AWARD sous licence, supporte le flash, compatible PnP, mémoire 2Mo.
- Supporte le démarrage sur CD-ROM IDE ou SCSI

Gestion de l'énergie

- Supporte l'ACPI (Advanced Configuration and Power Interface) et ODPM (OS Directed Power Management)
- Supporte trois modes: assoupi, attente et suspendu
- Supporte les statuts ACPI: S0, S1, S3 (STR), S5 (Soft-off)

Connecteurs d'extension

- 2 slots PCI
- 1 slot AGP
- 1 slot AMR

# **Introduction aux nouvelles caractéristiques**

### **Bios-ProtectEasy**

Le Bios de cette carte mère est dans le Flash ROM. Des virus dangereux tels que le CIH risquent d'écraser le Bios. Si le Bios est endommagé, le système ne peut plus démarrer. Nous fournissons la solution suivante qui protège le Bios contre de tels virus.

Voici deux choix qui activent cette protection:

- 1. Placer le cavalier (JAV) en position fermée, le Bios ne peut pas être réécrit.
- 2. Placer le cavalier (JAV) en position ouverte, et la ligne "Flash Write Protect" sur "enabled" dans le setup du Bios. De cette manière, on ne peut réécrire dans le Bios, mais on peut mettre à jour les informations DMI. Voir la page 25 pour plus d'informations sur les cavaliers et page 37 pour les réglages du Bios.

# **Ultra ATA/66**

Compte tenu des protocoles de transfert des disques durs ATA/IDE jusqu'à maintenant, le moyen de transférer des données consistait en un mode synchrone utilisant les limites montantes du signal. Le protocole Ultra ATA/33 double le taux de transfert de 16.6Mo/s à 33.3Mo/s en utilisant les limites montantes et descendantes du signal. A présent l'Ultra ATA/66 double le taux de transfert de l'Ultra ATA (de 33.3Mo/s à 66.6mo/s) en réduisant le temps de préparation et accroissant le taux d'envoi. Un taux accru gonfle l'EMI, ce qui ne peut être éliminé par le câble standard 40-pin utilisé par l'ATA et l'Ultra ATA. Pour éliminer ces interférences, un nouveau câble 40-pin 80-conducteurs est nécessaire. Ce câble ajoute 40 lignes de masse entrelacées avec chacune des 40 lignes de masse et de signal originales. Ces 40 lignes supplémentaires permettent de maîtriser l'EMI, de réduire les échanges croisés et d'améliorer l'intégrité du signal.

Avec L'ultra ATA/33 est apparu le CRC (Cyclical Redundancy Check), une nouvelle caractéristique de L'IDE assurant l'intégrité des données et leur fiabilité. L'Ultra ATA/66 utilise le même procédé. La valeur de CRC est calculée à la fois par l'hôte et le disque dur. Lorsque la requête hôte est envoyée, l'hôte envoie son CRC au disque dur et le disque le compare à sa propre valeur de CRC. Si le disque dur renvoie une erreur à l'hôte, celuici essaie de nouveau la commande contenant l'erreur CRC.

La technologie Ultra ATA/66 accroit à la fois les performances et l'intégrité des données. Cependant, votre système doit répondre à ces 5 exigences pour tourner en Ultra ATA/66:

- 1. La carte doit être équipée d'un circuit de détection Ultra ATA/66 spécial, comme sur l'Advance 10M.
- 2. Le Bios doit supporter l'Ultra ATA/66
- 3. Le système d'exploitation doit être capable de transferts DMA. Windows 95 (OSR2) et Windows 98 en sont capables.
- 4. Un câble Ultra ATA/66, 40-pin 80-conducteurs est nécessaire
- 5. Un périphérique IDE compatible Ultra ATA/66 tel que disque dur ou lecteur de CD-ROM est nécessaire.

### **Mémoire PC133**

SDRAM PC133 indique les nécessités électriques et mécaniques pour des modules DIMM, 168 pins, 3.3V de mémoire. La bande passante maximale de la mémoire PC133 est 33% plus élevée que celle de la PC100. Ces barrettes de SDRAM sont nécessaires pour convenir aux exigences du Bus 133MHz.

### **Suspend to RAM**

Le Suspend to RAM est une implémentation optimale de l'ACPI (Advanced Configuration and Power Interface) 1.0, qui rend la consommation d'énergie du PC aussi basse que possible et permet un réveil rapide. Lorsque le système est en mode suspend to RAM, le contexte du système est maintenu dans la mémoire, et le système consomme seulement une fraction minime de l'énergie utilisée en utilisation normale. Au lieu d'arrêter le système pour économiser l'énergie et devoir le rallumer ensuite, la solution suspend to RAM permet au système de se réveiller rapidement, restaurant toutes les applications en quelques secondes. Pour activer cette fonction, il faut:

1. Alimentation: le courant de la ligne 5VSB de l'alimentation doit être supérieur à 0.75A

- 2. L'option "ACPI function" du Bios doit être activée, et l' "ACPI suspend type" doit être réglé sur S3. voir page 28 pour plus de détails.
- 3. Un système d'exploitation capable d'ACPI tel que Windows 98 ou Windows 2000 est nécessaire. Afin d'installer un OS compatible ACPI, la commande de setup doit être:

D:\SETUP /P J

Pour un système d'exploitation déjà installé, vous pouvez activer la fonction ACPI grâce à l'installation de Microsoft HCT (Hardware Compatibility Test)

- 4. Deux manières d'entrer en mode suspend to RAM:
	- Sous Windows 98/2000, cliquez sur Démarrez Arrêter Mettre en veille, le système entre en mode Suspend-to-RAM.
	- Sous Windows 98/2000, dans les Propriétés de la gestion de l'alimentation, sous le Panneau de configuration, réglez le temps à partir duquel le système entre en mode suspendu, le système entrera en mode Suspend-to-RAM lorsque le temps sera écoulé.

Pour sortir le système du Suspend-to-RAM, vous pouvez utiliser les mêmes moyens que pour allumer le système. Par exemple presser le bouton POWER, utiliser les fonctions Wake-up on LAN ou Wake-up on Modem ou encore l'alarme RTC. Si la fonction allumage par saisie du mot de passe est activée, le mot de passe peut être utilisé pour relancer le système au lieu du bouton POWER.

### **Aureal's AU8810**

L'AU8810 offre une qualité audio professionnelle qui combine accélération DirectSound et classique. Cette fonction est compatible PCI 2.2, ACPI, PPMI, APM. Elle offre un son de haute qualité et performance pour utiliser les jeux 3D et autres applications multimédia. Elle supporte également la technologie audio A3D. L'Advance 10M inclut deux solutions audio intégré:

- 1- son par soft
- 2- AU8810 (option d'usine)

Voir manuel en anglais.

Attention: si le chip AU8810 est intégré, la carte codec MR (Modem Riser) doit être utilisée.

# **A3D**

L'A3D d'Aureal est une technologie audio qui offre un son tridimensionnel sur une paire d'enceintes ordinaires. Avec l'A3D, vous entendez des sons créés et positionnés dynamiquement lorsque vous jouez ou visitez des sites web encodé avec l'A3D, offrant ainsi une nouvelle dimension au domaine du jeu.

L'A3D est une technologie bipartite: une partie est l'API, le code qui permet l'A3D dans le jeu; l'autre partie est constituée par les algorythmes, l'exécution des informations audio 3D.

L'A3D est similaire au DirectSound 3D de Microsoft, mais apporte de nombreuses améliorations.

Le logo A3D apparaît lorsqu'un jeu ou un programme initialise l'A3D.

### Installation des pilotes AU8810

Avant l'installation des pilotes, assurez-vous que le chipset AU8810 PCI est intégré.

- 1- Si l'AU8810 est intégré, il vous faut installer les pilotes du Codec Audio et du AU8810 à partir du CD-ROM QDI DRIVER CD 2000
- 2- Si l'AU8810 n'est pas intégré, installez seulement les pilotes du Codec Audio à partir du CD. Voir l'appendice A pour plus d'informations sur le CD QDI DRIVER 2000.

# **Chapitre 2 Installation**

Cette section couvre les connecteurs externes, configurations de cavaliers et mémoire. Référez-vous au schéma de la carte en page centrale du manuel pour repérer tous les connecteurs, cavaliers, slots… En outre, vous trouverez toutes les attributions des différents connecteurs. Avant de placer les cavaliers ou d'insérer les connecteurs, faites bien attention au sens.

# **Connecteurs externes**

### **Connecteurs PS/2 souris et clavier (voir illustration page 13 du manuel en anglais)**

Le connecteur PS/2 keyboard est réservé au clavier PS/2. Si vous souhaitez utiliser un clavier au format AT, il vous faudra un adaptateur. La souris PS/2 se connecte sur le connecteur PS/2 mouse.

### **USB1, USB2 (voir page 13 du manuel)**

Pour la connexion des périphériques USB

### **USB3, USB4 (voir page 13 du manuel)**

Deux ports USB supplémentaires sont disponibles sur la carte mère avec un câble de connexion (option)

### **Port parallèle et ports série (voir page 14 du manuel)**

Le port parallèle est réservé à un périphérique parallèle tel que imprimante, tandis que les ports Série servent aux périphériques série tels que souris. Vous pouvez activer/désactiver ces ports et choisir leurs adresse et IRQ dans la section "Integrated peripherals" du BIOS.

#### **Prise line-in, microphone-in, et line/speaker-out, connecteur MIDI/joystick (voir page 14 du manuel)**

La prise line-in peut être connectée à des appareils tels que lecteur de cassettes ou Minidisc.

La pride microphone-in peut être connectée à un micro.

La prise speaker-out vous permet de connecter des hauts-parleurs ou un casque pour une sortie audio à partir de l'amplificateur interne.

Le port MIDI/joystick vous permet de connecter une manette de jeu ou un périphérique MIDI.

### **Alimentation ATX et bouton Power (voir page 14 du manuel)**

Assurez-vous de connecter l'alimentation dans le bon sens. Le connecteur POWER doit être relié au bouton du boîtier. Lorsque vous allumez le système, actionnez d'abord le bouton de l'alimentation (s'il existe), puis pressez une fois le bouton relié au switch. Pour éteindre le système, vous n'avez pas besoin de fermer l'interrupteur de l'alimentation, pressez juste *une fois\** le bouton du boîtier.

Note: \* si vous changez le "soft-off by PWR-BTTN" de "Instant-off" à "delay 4 secs" dans le menu "Power Management Setup" du Bios, le bouton power devra être maintenu plus de 4 secondes avant que le système s'arrête.

### **Connecteur LED disque dur (HD\_LED)**

Ce connecteur se relie à la LED du Boîtier indiquant l'activité du disque dur IDE

#### **Interrupteur RESET (RESET)**

Ce connecteur se branche sur le bouton reset du boîtier. Pressez le bouton et le système redémarre.

#### **Connecteur Speaker (SPEAKER)**

Ce connecteur peut être relié au haut-parleur du boîtier.

### **Connecteur Power LED (PWRLED)**

La LED power a trois statuts. Lorsqu'aucune alimentation n'est présente, la LED est éteinte. Lorsque le système est en mode arrêté, la LED brille doucement. Lorsque le système est en marche, la LED est allumée.

### **Connecteur green (GRNLED)**

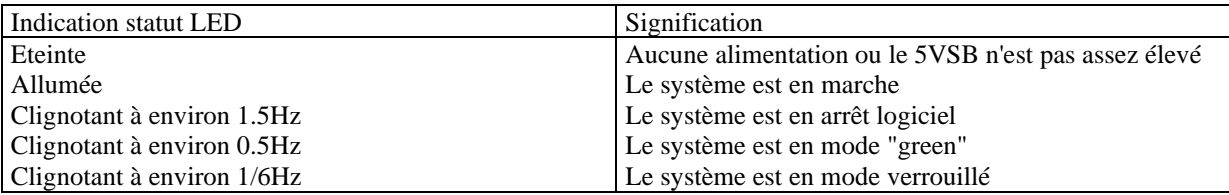

#### **Connecteur green hardware (SLEEP) (voir page 15 du manuel)**

Si la fonction SecurityEasy est activée, pressez une fois l'interrupteur relié à ce connecteur et le système entrera en mode verrouillé. Si la fonction verrouillé est désactivée, pressez une fois sur l'interrupteur, le système entre en mode suspendu.

### **Connecteur ventilateur (CPUFAN, CHSFAN) (voir page 16)**

Ces deux ventilateurs sont contrôlables. Ils s'arrêteront automatiquement lorsque le système entrera en mode suspendu. Vous pouvez également choisir de ne pas arrêter le ventilateur en réglant le "CPUFAN off in suspend" sur "disabled" dans la section "power management setup" du Bios.

### **Wake up On LAN (WOL) (voir schéma page 16 du manuel)**

Grâce à la fonction Wake up on LAN, un événement de réveil venant du réseau peut rétablir le système. Si vous souhaitez utiliser cette fonction, assurez-vous que vous utilisez une alimentation ATX 2.01 capable de fournir 720mA sur le 5VSB et un adaptateur réseau supportant cette fonction. Connectez ce connecteur au connecteur correspondant de l'adaptateur réseau, puis réglez "Wake up On LAN" sur "enabled" dans la section "power management setup" du Bios. Sauvegardez et quittez puis redémarrez le système une fois pour être sûr que la fonction prenne effet.

#### **Wake up on Internal modem (WOM) (voir page 16 du manuel)**

Grâce à la fonction Wake up on Internal modem, le système qui est en mode arrêté peut être relancé par un signal reçu d'un modem interne. Si vous souhaitez utiliser cette fonction, assurez-vous que votre carte modem supporte cette fonction, puis connectez ce connecteur au connecteur correspondant sur le modem, puis réglez "resume by ring" sur enabled dans la rubrique "power management setup" du Bios. Sauvegardez et quittez, puis relancer le système pour être sûr que la fonction prenne effet.

#### **Connnecteur digital audio (AUX, CDLIN, MODEM) (voir page 17 du manuel)**

CDLIN1 est un connecteur audio qui peut être connecté à un lecteur de CD-ROMs (standard SONY) par un câble CD audio. Le connecteur MODEM permet une interface audio intégré/ modem voice.

#### **Connecteur Audio/Modem Riser (AMR) (voir manuel page 17)**

Le connecteur AMR est une interface entre la carte mère et la carte Audio/Modem Riser. Ce connecteur fournit tous les signaux nécessaires pour supporter différentes configurations audio et modem dans le système, telles que audio et modem sur carte riser, audio sur la carte mère et modem sur le riser ou pas d'audio avec modem sur riser. La WinneX 1<sup>E</sup> offre une solution audio intégrée qui peut être activée ou désactivée. Vous pouvez utiliser soit une carte AMR(Audio + Modem), soit une carte MR (Modem) sur le système. Si vous choisissez d'utiliser

l'audio sur carte AMR, l'audio intégré de la carte doit être désactivé. Ce système audio et modem AC'97 configurable par logiciel offre à l'utilisateur une solution multimédia avancée à un prix très compétitif.

### **Interrupteur sécurité boîtier (CHSSEC) (voir page 18 du manuel)**

Si l'interrupteur est fermé, cela indique que le boîtier est fermé, autrement, cela indique que le boîtier est ouvert.

#### **Infrarouge (IrDA) (voir page 18 du manuel)**

Ce connecteur supporte la transmission/réception sans fil. Si vous utilisez cette fonction, réglez le "serial port 2 mode" sur IrDA ou ASKIR puis configurez les réglages dans la section "integrated peripherals" du Bios.

# **Connecteurs d'expansion et E/S Connecteur Fonction**

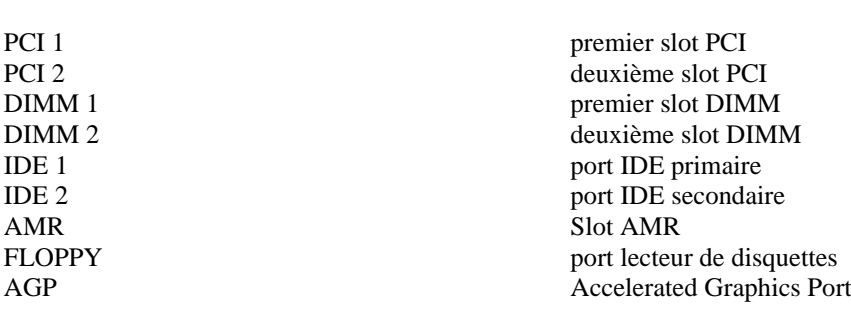

# **Configuration cavaliers**

Les cavaliers sont situés sur la carte mère, ils représentent le clear CMOS (JCC), l'activation de la fonction démarrage du système par saisie du mot de passe (JP2). Le pin 1 des cavaliers est situé du côté de la ligne épaisse sur le dessin. Voir le manuel en anglais page 19.

#### **Sélection processeurs (voir manuel page 19)**

L'Advance 10M supporte des processeurs Intel et VIA. Si vous utilisez un processeur Intel®, placez le cavalier JCPU2 en position ouverte. Si vous utilisez un processeur VIA Cyrix Joshua, fermez le cavalier JCPU2.

#### **Réglage des cavaliers d'overclocking (JFSB1, JFSB2) voir manuel page 20**

Les cavaliers JFSB1, JFSB2 offrent aux utilisateurs la sélection du FSB. Si le FSB selection est placé en « AUTO » (JFSB1 et JFSB2 ouverts), le système détecte lui-même les FSB du processeur. Si il est placé sur « par cavalier » (JFSB1 ET JFSB2 fermés), le FSB peut être ajusté manuellement. Voir tableau ci-dessous.

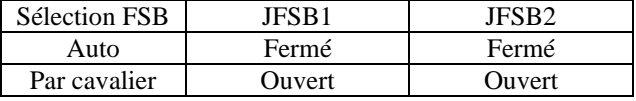

### **Réglage des cavaliers overclocking (JCLK1, JCLK2) voir manuel page 20**

Les cavaliers JCLK1 et JCLK2 offrent des possibilités d'overclocking du CPU. Voir tableau ci-dessous.

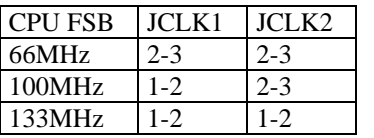

"2-3" représente pin 2 et pin 3 fermés

Si le FSB est réglé sur 66MHz, le système tournera à 66MHz même si un processeur avec un FSB de 100MHz ou 133MHz est installé. Si le FSB est réglé sur 100MHz, le système tournera à 100MHz même si un processeur avec un FSB de 66MHz est installé. Il est également permis de régler le FSB sur 133MHz, pour un processeur à 100MHz. Attention: la capacité d'overclocking de votre système dépend de votre processeur. Il faut également prendre en compte le verrouillage du multiplicateur éventuel du processeur. Pour les processeurs dont le multiplicateur n'est pas verrouillé, l'overclocking peut se faire en réglant le FSB sur 100/133MHz et en ajustant le multiplicateur dans le menu "SpeedEasy CPU Setup" du CMOS. Nous ne garantissons pas la stabilité d'un système overclocké.

### **Cavalier du Bios ProtectEasy (JAV) voir manuel page 21**

Le Bios de la carte mère se trouve dans le Flash ROM. Si le cavalier JAV est fermé, il sera impossible de flasher le Bios de la carte. Cependant dans cet état, le Bios du système est protégé contre les attaques de virus tels que CIH. Si le cavalier est ouvert (réglage par défaut) et que la ligne "Flash write protect" du Bios feature setup est désactivée, le Bios peut être flashé.

Les informations système du DMI (Desktop Management Interface) telles que type de CPU et vitesse, taille de la mémoire et cartes d'extension seront détectées par le Bios intégré et stockées dans le flash ROM du FWH. A chaque changement de configuration, les informations du DMI seront mises à jour automatiquement. Cependant, si le cavalier JAV est fermé, la mise à jour du Bios et des informations du DMI sera impossible. (voir page 5 du présent manuel pour les possibilités de protection du FWH).

### **Clear CMOS (JCC) (voir manuel page 22)**

Si vous voulez effectuer un clear CMOS, débranchez l'alimentation, puis fermez le cavalier JCC (pins 1 et 2) pendant quelques secondes, replacez le cavalier dans sa position initiale (pins 2 et 3 connectés) puis rebranchez.

### **Fonction réveil par l'USB (JUSB1, JUSB2) voir manuel page 22**

La carte mère supporte la fonction de réveil par un périphérique USB . le système peut être réveillé en activant un périphérique USB. Pour utiliser cette fonction, placez les cavaliers JUSB1 et JUSB2 en position 1-2. Placez les en position 2-3 pour désactiver cette fonction.

### **Sélection AC97 et MC97 (JMC1, JMC2, JAC1)**

Voir la table ci-dessous.

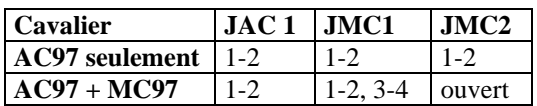

### **Suspend To RAM (JSTR) voir manuel page24.**

Si vous souhaitez désactiver le Suspend To RAM, placez le JSTR en position 1-2, sinon placez le JSTR en position 2-3 pour activer cette fonction.

# **Configuration mémoire**

La carte mère Advance 10M supporte jusqu'à 2 barrettes DIMM 168 broches 3.3V. Elle offre une taille flexible de 8Mo à 1Go de SDRAM. Elle supporte les SDRAM PC66/PC100/PC133 avec SPD et les VCM (Virtual Channel Memory).

Règles pour la mise en place des mémoires:

- $\triangleright$  La taille possible des barrettes de SDRAM est 16, 32, 64, 128, 256, 512Mo dans chaque socket
- $\triangleright$  La taille possible des barrettes de DIMM EDO est 16, 32, 64, 128 ou 256Mo dans chaque socket
- ➢ Les processeurs à 66MHz FSB devraient être utilisés avec de la SDRAM PC66, PC100 ou PC133.
- ➢ Les processeurs à 100MHz FSB devraient être utilisés avec de la SDRAM PC100 ou PC133
- ➢ Les processeurs à 133MHz FSB devraient être utilisés avec de la SDRAM PC133.
- ➢ Supporte le Suspend To RAM

# **Chapitre 3 Description du Bios AWARD**

Dans ce chapitre, toutes les figures citées se trouvent dans le version anglaise du manuel aux pages indiquées.

# **AWDFLASH.EXE**

Il s'agit d'un utilitaire de flash qui peut être utilisé pour mettre le Bios à jour si nécessaire. **Attention:**

- **1. Nous vous recommandons fortement de ne mettre le Bios à Jour que si c'est nécessaire**
- **2. Avant de mettre le Bios à jour, lisez le fichier "README" afin d'éviter des erreurs.**

Lorsque vous rencontrez des problèmes, par exemple un nouveau processeur non supporté par votre système, vous pouvez pour cela mettre votre Bios à jour. N'oubliez pas de fermer le cavalier JAV et de désactiver la ligne "Flash Write Protect" dans le Bios.

Suivez les étapes suivantes:

- 1. Créez une disquette de boot en tapant "format A:/s" à l'invite DOS sous DOS 6.xx ou Windows 9x.
- 2. Copiez le AWDFLASH.EXE (version > 7.07) depuis le répertoire "utility" du CD-ROM QDI sur la disquette
- 3. Téléchargez la version de Bios mise à jour depuis le site web [http://www.qdi.nl](http://www.qdi.nl/) o[u http://www.qdigrp.com](http://www.qdigrp.com/) , assurez-vous que vous avez choisie la bonne version de Bios.
- 4. Décompressez le fichier téléchargé, copiez le fichier Bios (xx.bin) sur la disquette et notez le checksum de ce Bios situé dans le fichier "readme"
- 5. Rebootez le système sur la disquette créée.
- 6. Lancez l'utilitaire AWDFLASH à l'invite A:\. Durant le procédure, le système vous demandera "Do you want to save the BIOS (Y/N)?". si vous tapez "Y", le système vous demandera le nom du BIOS. Il affichera également le checksum qui doit être exactement le même que celui que vous avez copié du fichier README.

A:\> AWDFLASH xxxx.bin

N'éteignez pas votre système et ne rebootez pas tant que la mise à jour n'a pas été accomplie entièrement. Si vous souhaitez plus d'informations sur l'utilitaire AWDFLASH, tapez A:\> AWDFLASH /?

# **Description du BIOS AWARD**

# **Entrer dans le setup**

Allumez l'ordinateur, lorsque le message suivant apparaît au bas de l'écran durant le POST (Power On Self Test), pressez sur la touche <Suppr> ou sur les touches <Ctrl> + <Alt> + <Esc> simultanéement.

Press <Del> to enter SETUP

Une fois dans le Bios, le menu principal apparaît et vous pouvez choisir une des douze catégories de configuration ou des deux choix de sortie. Utilisez les touche de flèches pour sélectionner la catégorie et pressez la touche <Entrée> pour entrer dans la catégorie.

Voir figure 1, page 26 du manuel.

# **Load setup defaults**

Les réglages par défaut du setup sont communs et efficaces.

# **Standard CMOS setup**

Utilisez les touches flèches pour mettre les lignes en surbrillance, puis utilisez les touches <PgUp> et <PgDn> pour sélectionner une valeur. Voir figure 2, page 27 du manuel.

### **Hard Disk**

### **Primary Master / primary slave/ secondary master/ secondary slave**

Les catégories identifient les types des deux canaux IDE installés sur l'ordinateur. Il existe 45 types prédéfinis et 4 types à définir pour le BIOS Enhanced IDE. Les types 1 à 45 sont prédéfinis. Le type "User" est à définir. Si votre disque dur ne correspond pas aux types prédéfinis, utilisez le mode "User" pour le définir manuellement.

Si vous avez sélectionné le type "Auto", le système peut auto détecter votre disque dur au démarrage. Si vous avez sélectionné le type "User", il vous faut entrer les informations relatives à votre disque. Saisissez ces informations au clavier et appuyez sur <Entrée>:

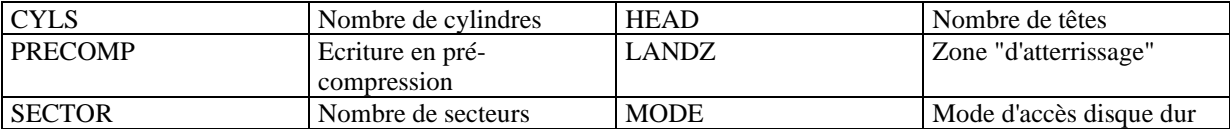

# **Vidéo**

Il existe deux façons de faire démarrer le système:

- I. lorsque le VGA est utilisé comme primaire et que le monochrome est secondaire, le type de vidéo sélectionné est "EGA/VGA"
- II. lorsque le monochrome est utilisé comme primaire et que le VGA est utilisé comme secondaire, le type de vidéo utilisé est "Mono".

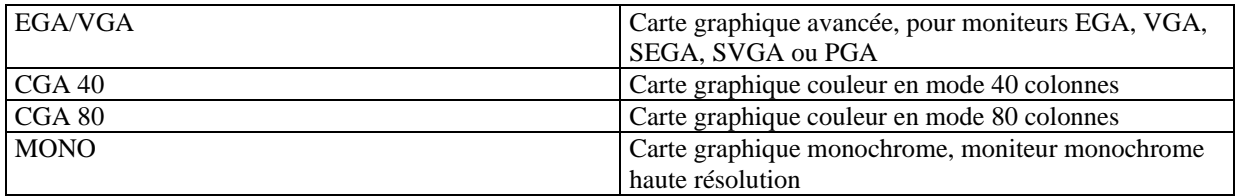

# **Halt on**

Cette catégorie détermine si l'ordinateur doit s'arrêter ou non en cas de détection d'une erreur au démarrage.

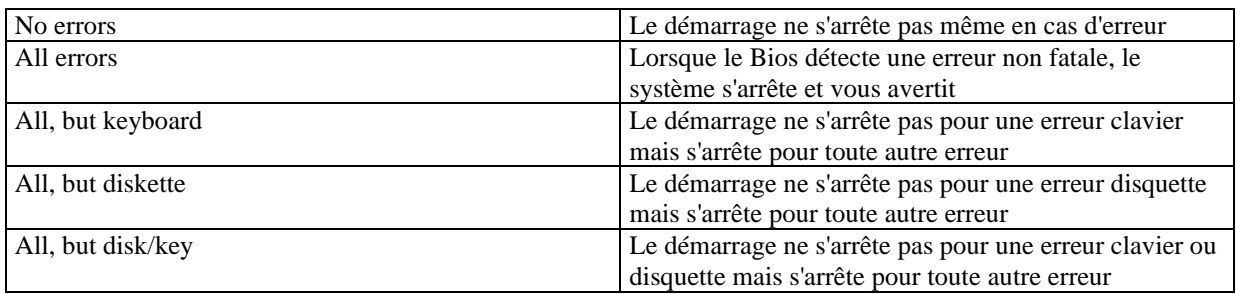

### **Mémoire**

Cette catégorie est déterminée par le POST (Power On Self Test), elle n'est pas modifiable.

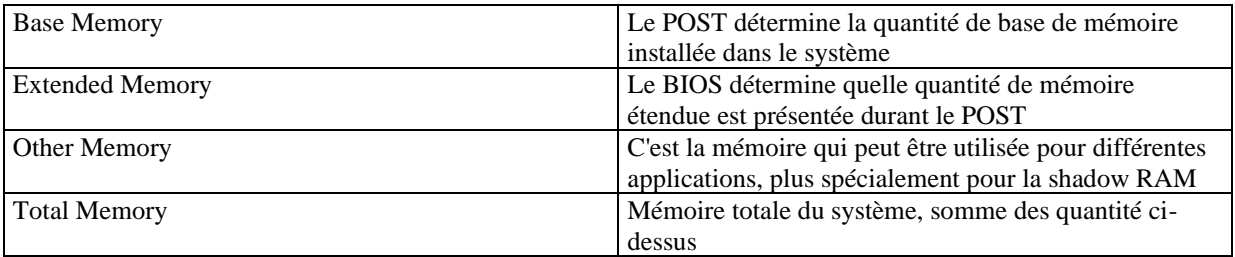

# **SpeedEasy CPU setup**

Voir figure 3 page 30 du manuel.

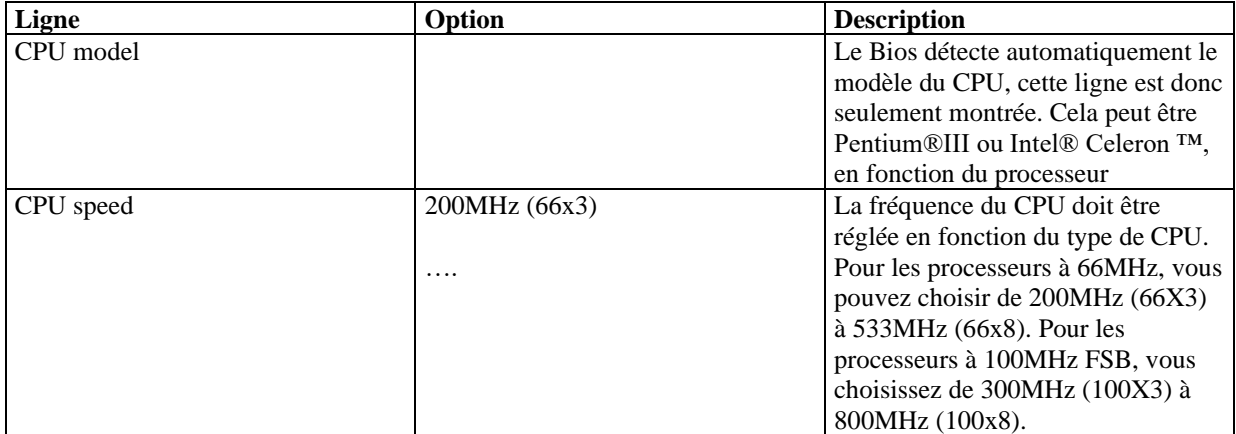

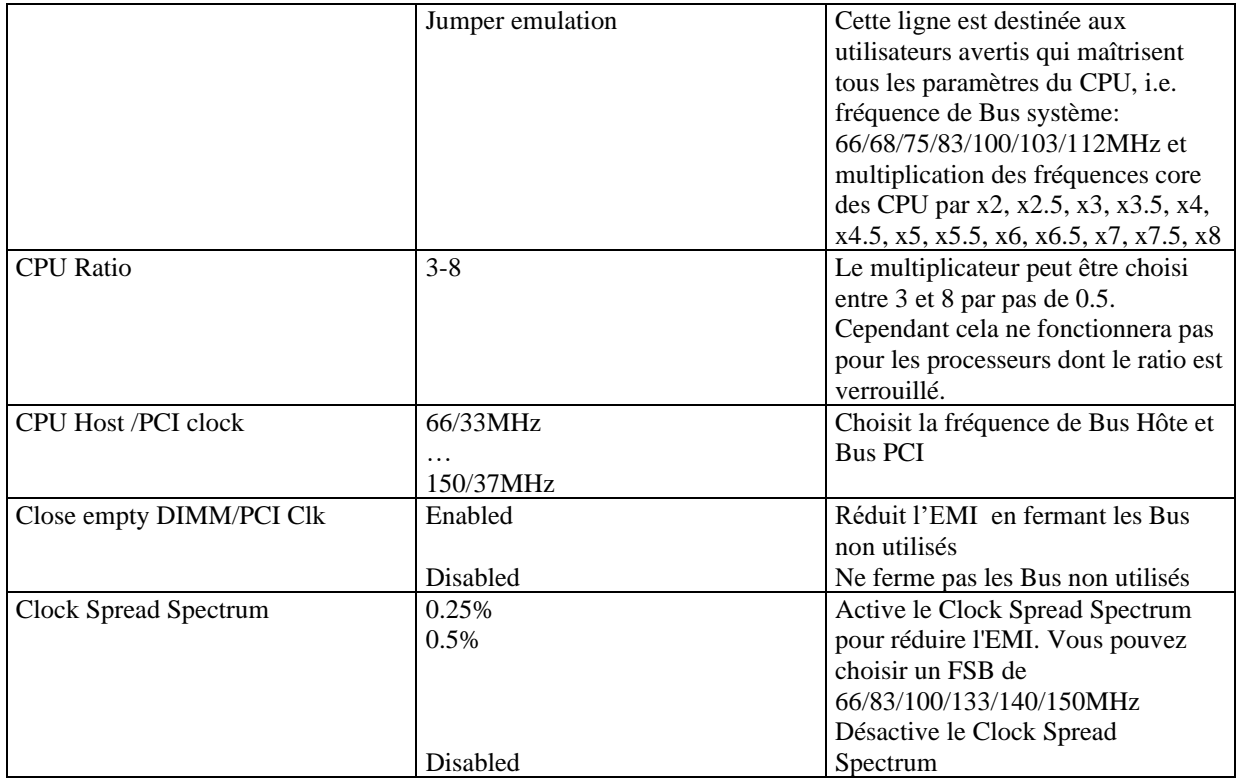

**Attention: ne pas régler la fréquence du CPU au-delà de sa fréquence de fonctionnement. Dans le cas contraire, nous ne saurions être responsables des éventuels dommages qui surviendraient.**

# **BIOS feature setup**

Voir figure 4 page 31 du manuel.

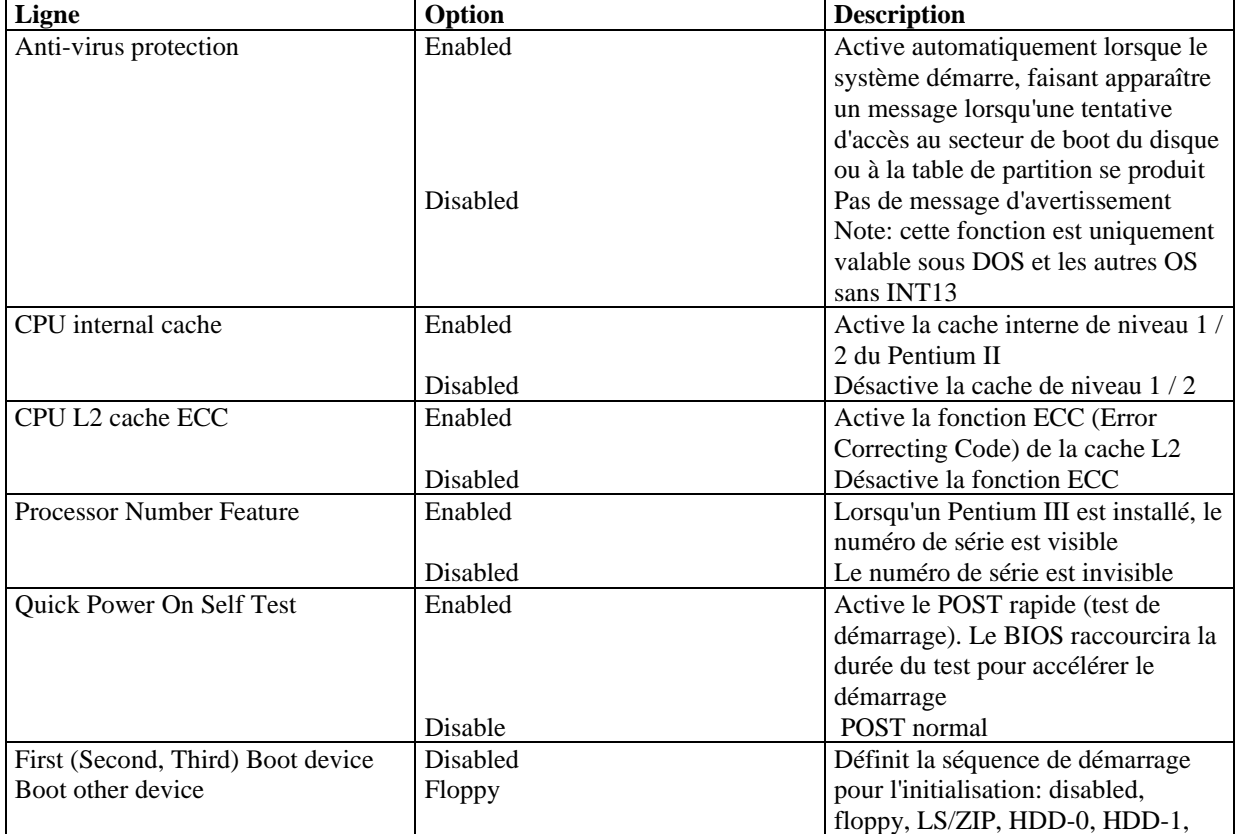

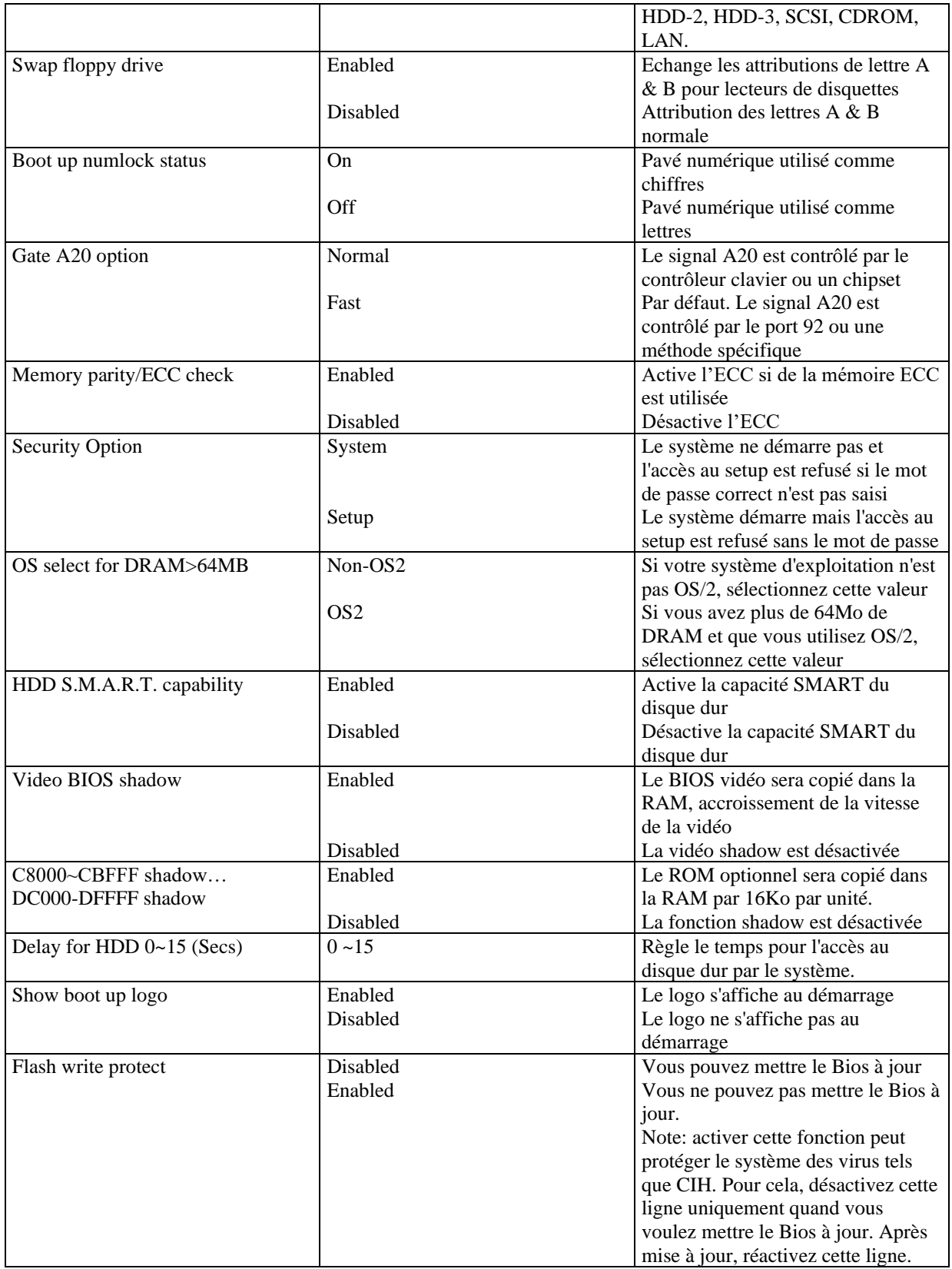

# **Chipset feature setup**

Voir figure 5 page 33 du manuel.

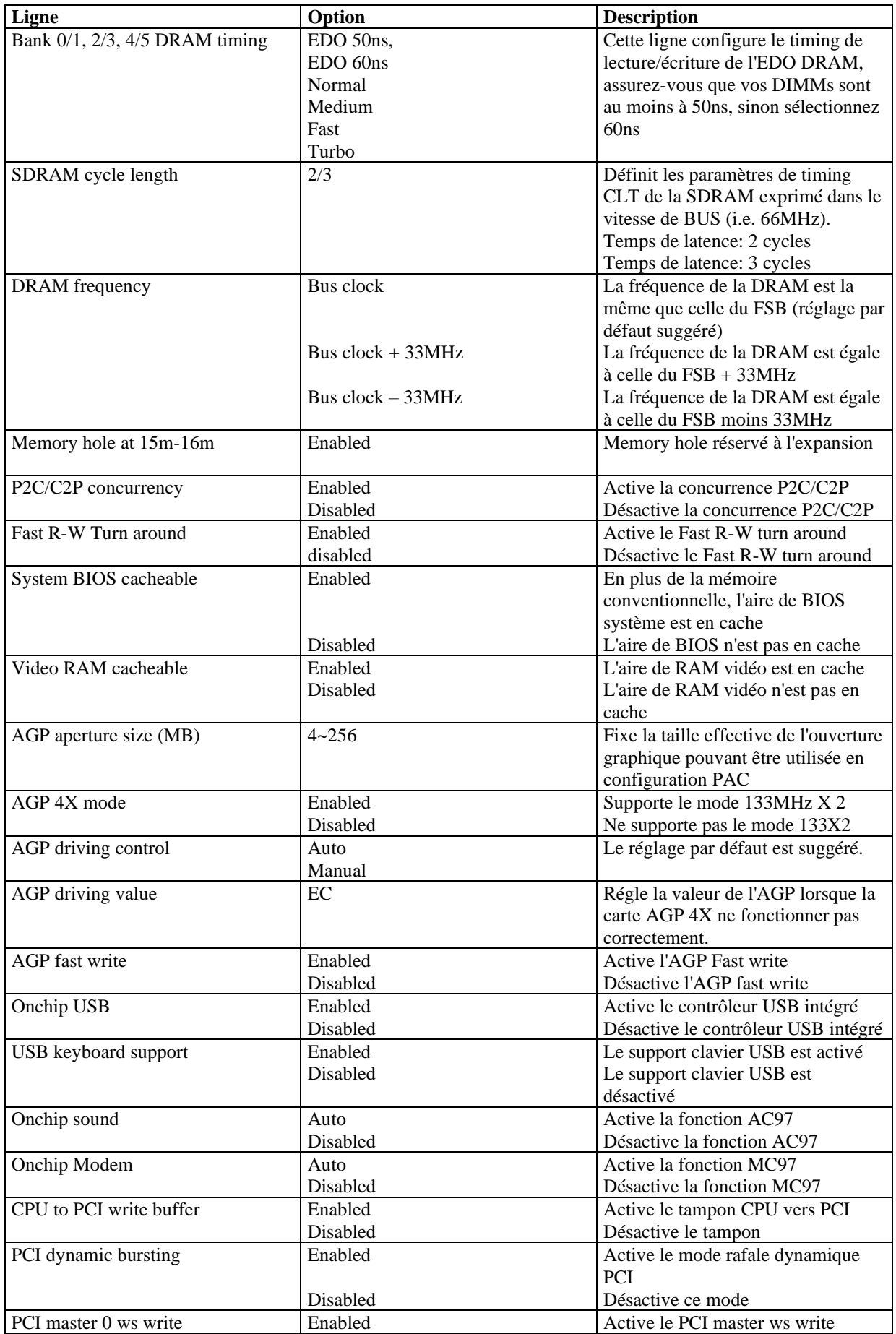

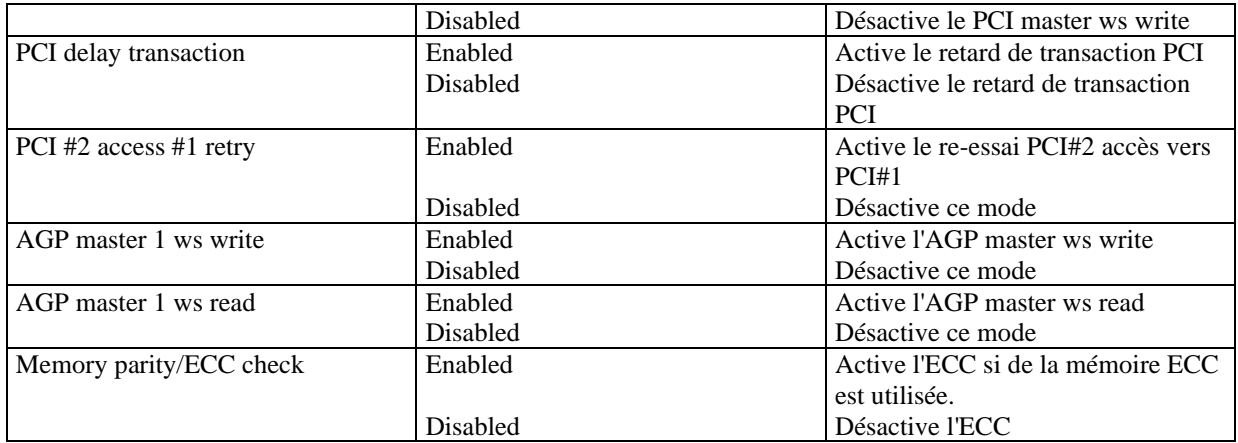

# **Power management setup**

Voir la figure 6 page 35 du manuel.

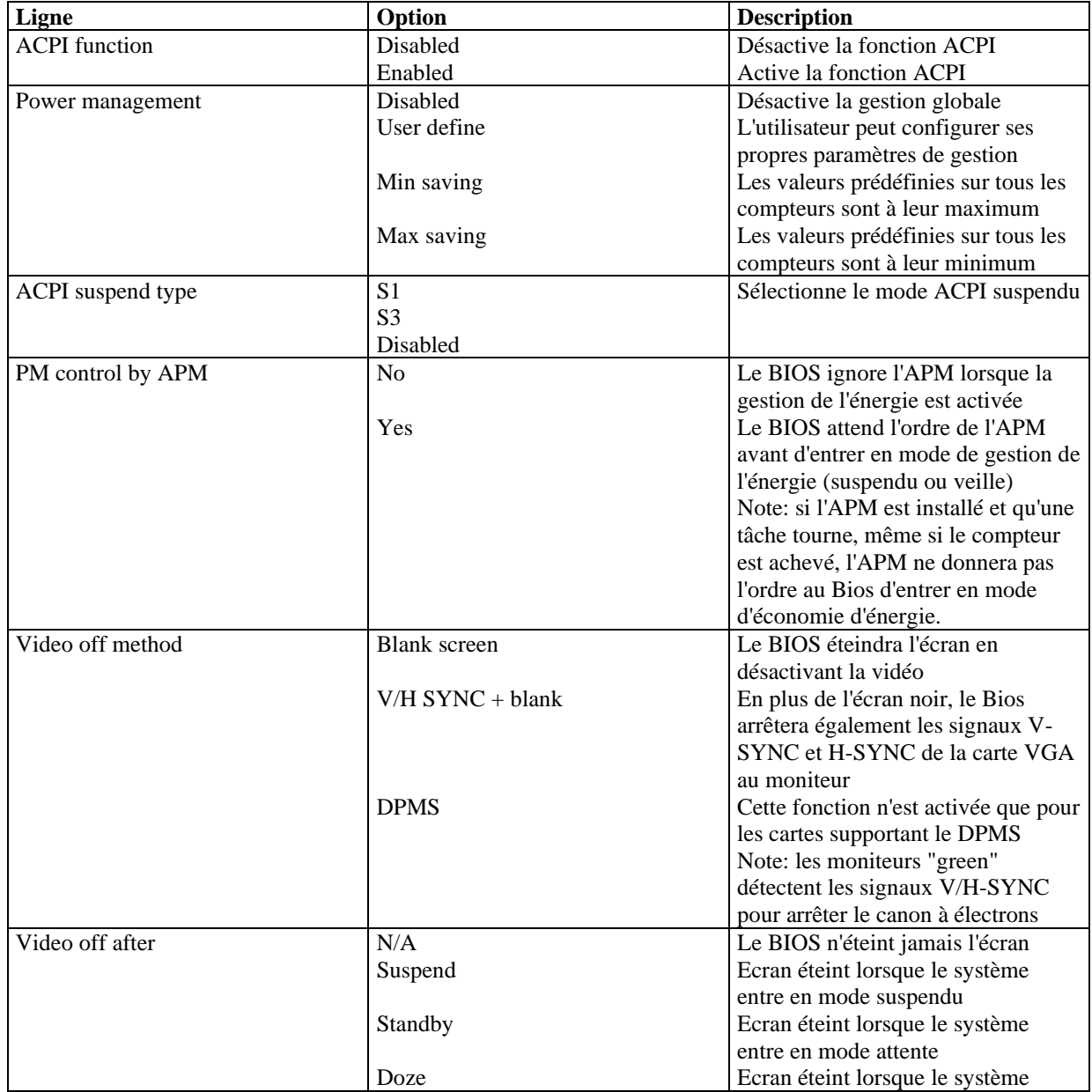

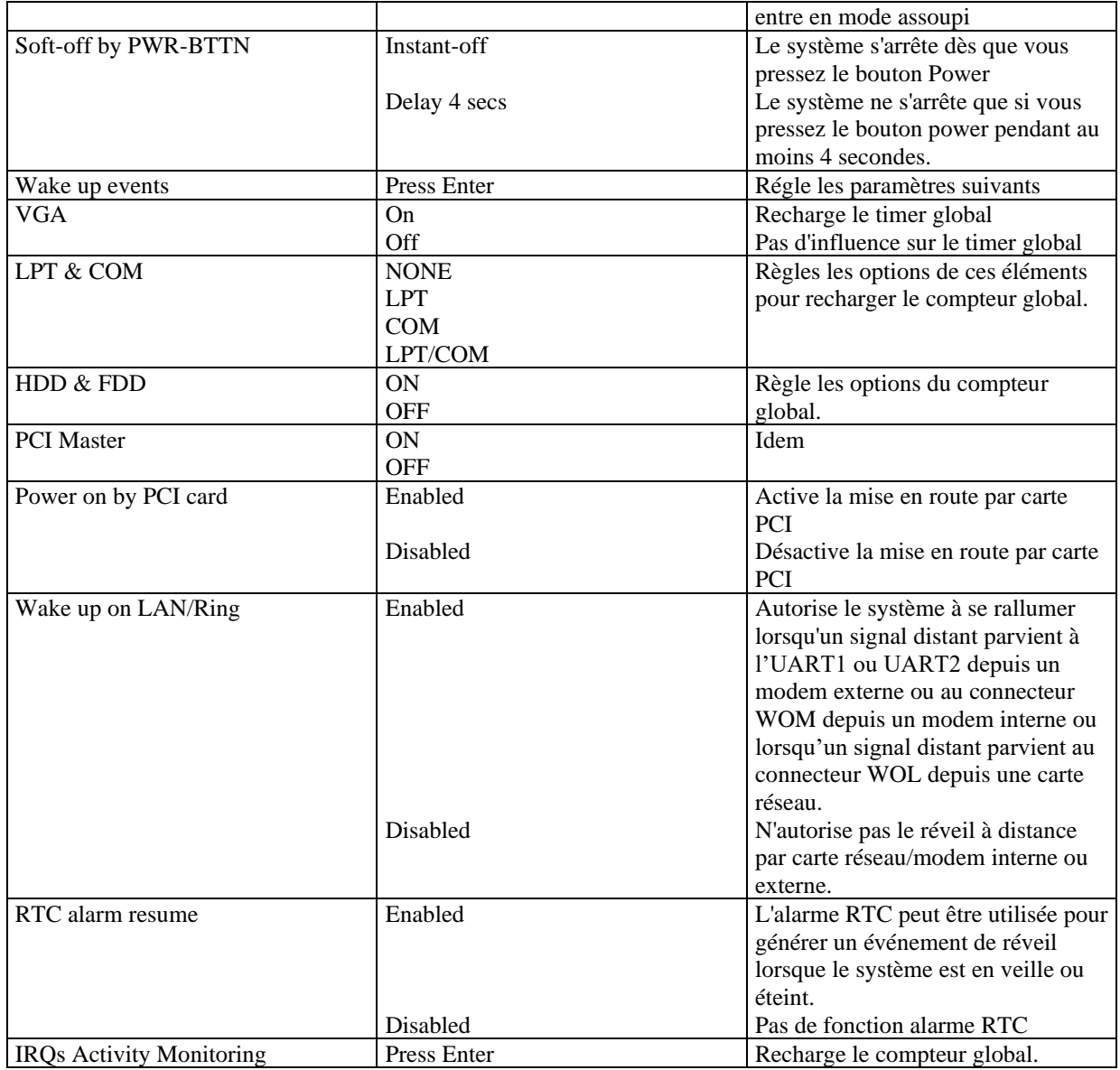

# **PNP/PCI configuration**

Voir figure 7 page 37 du manuel.

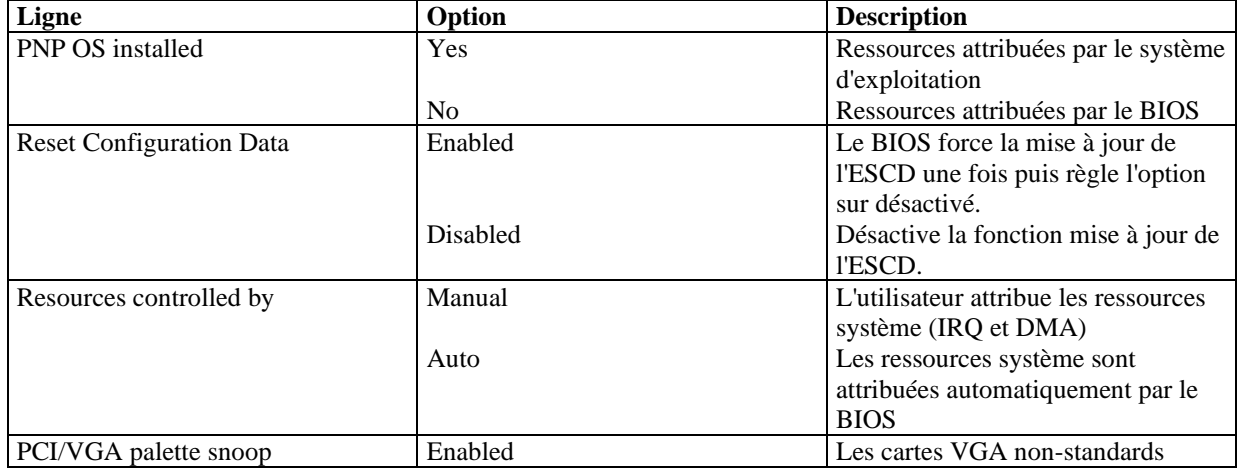

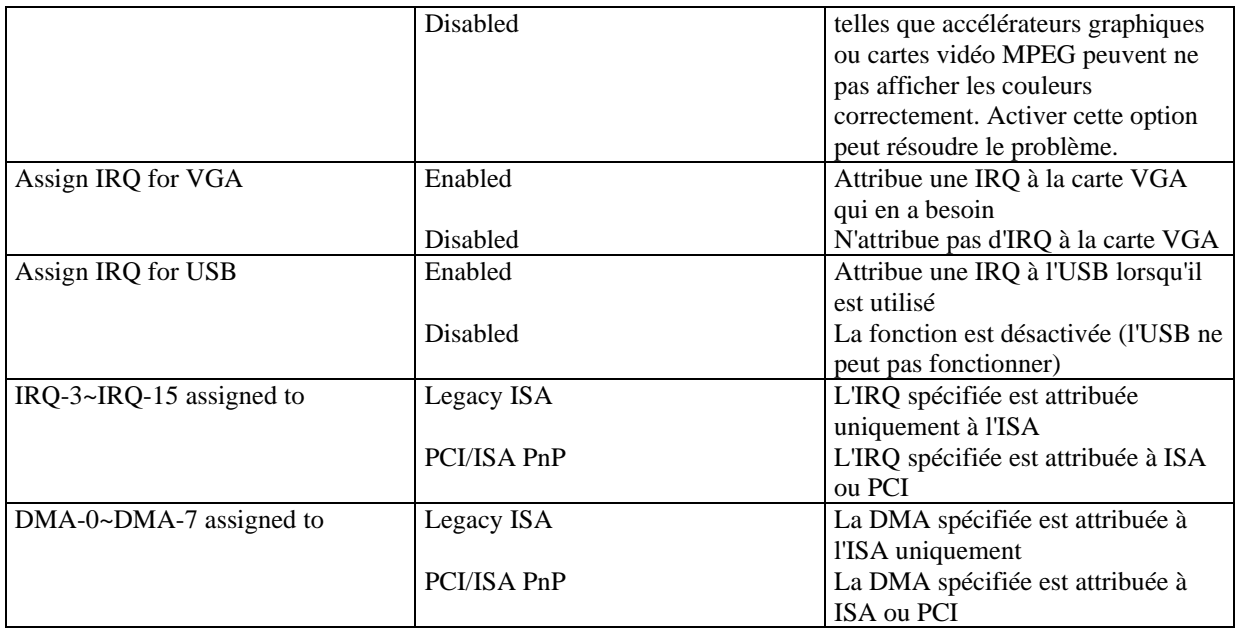

# **Integrated peripherals**

Voir figure 8 page 38 du manuel.

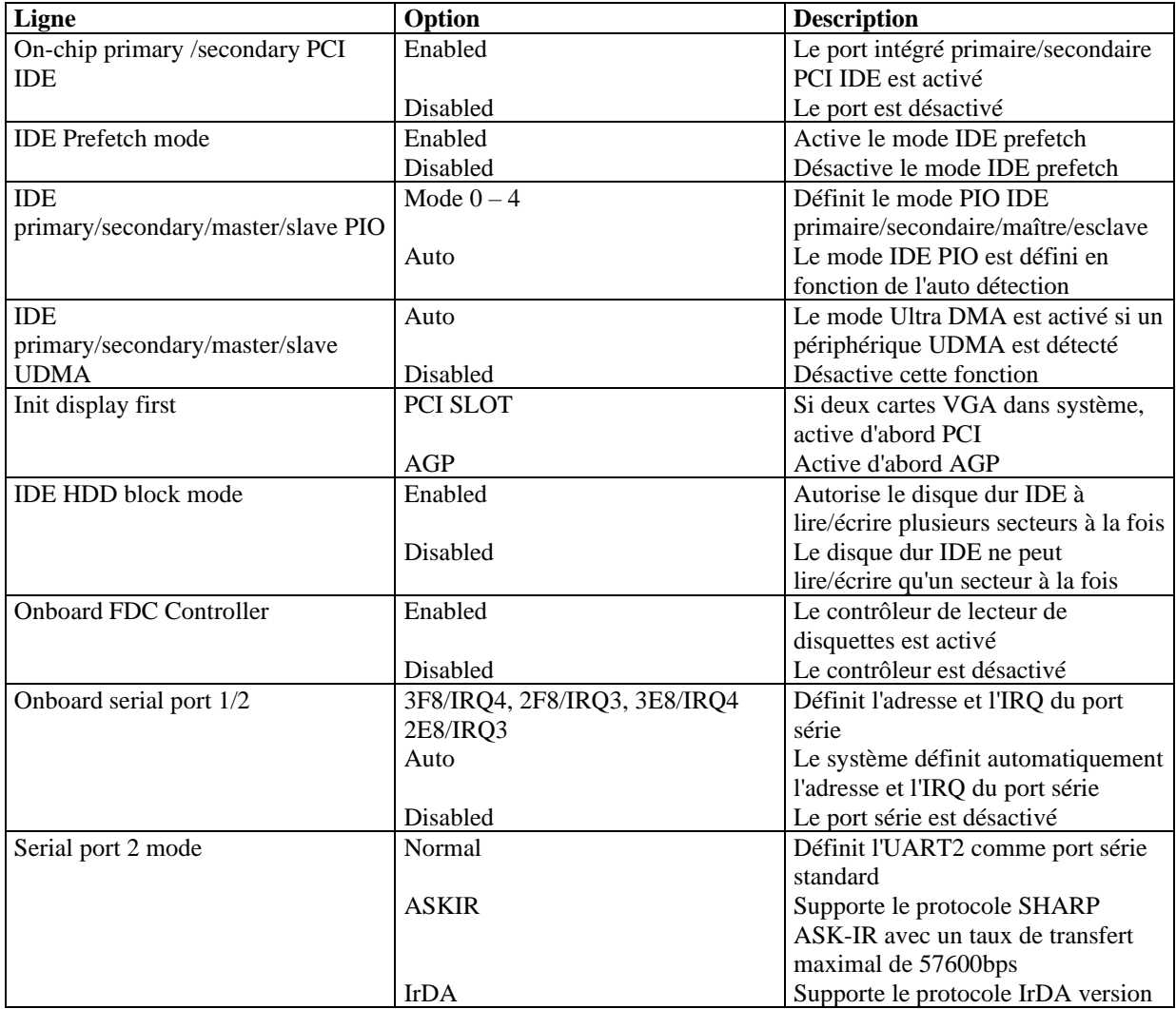

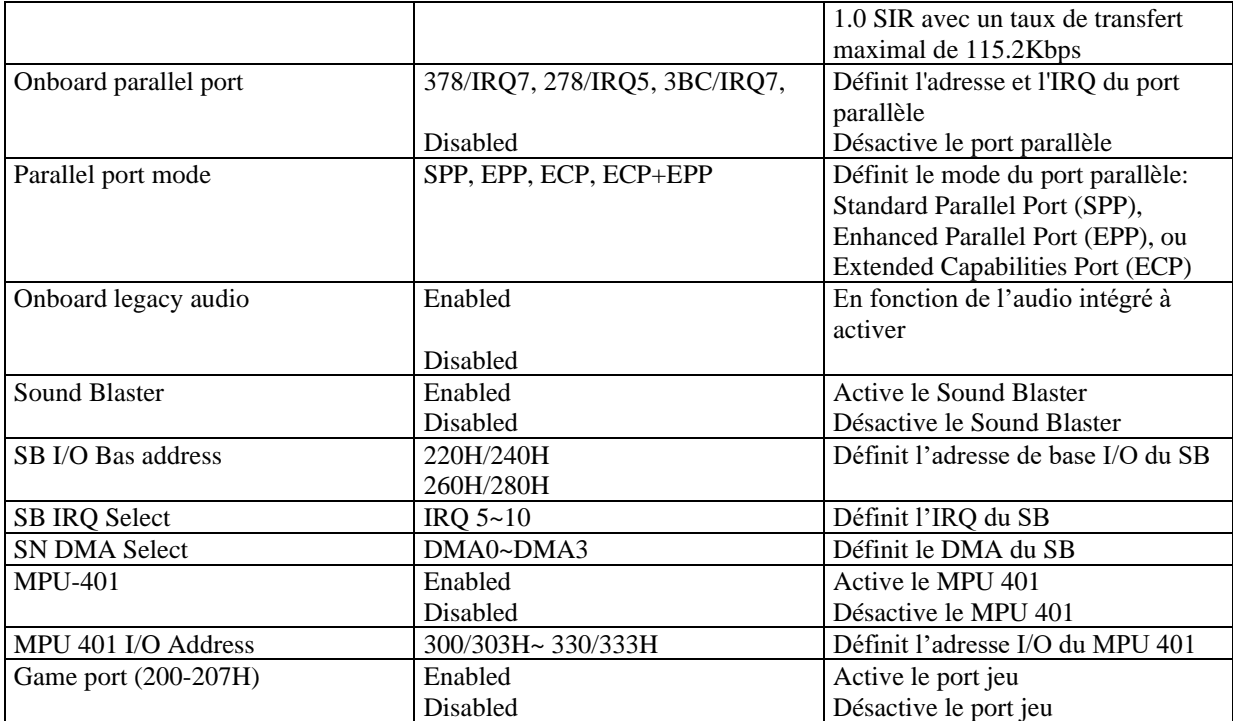

# **PC Health status**

Voir figure 9 page 40 du manuel

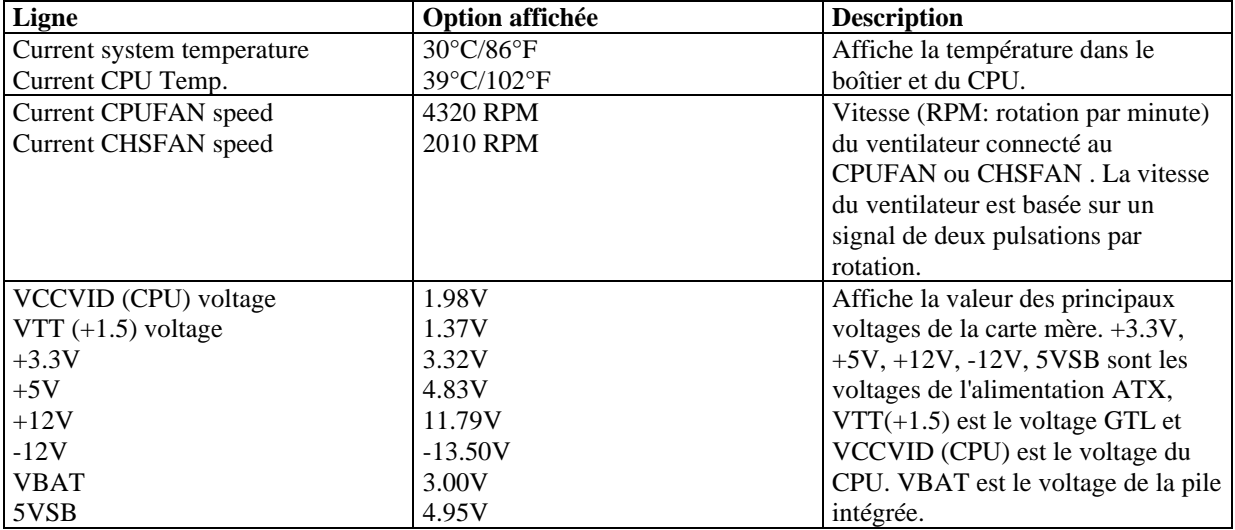

# **Password setting**

Lorsque vous sélectionnez cette fonction, le message suivant apparaît au centre de l'écran:

# ENTER PASSWORD

Tapez votre mot de passe, jusqu'à 8 caractères, et pressez <Entrée>. Le mot de passe saisi efface tout mot de passe précédent. Vous devez confirmer votre mot de passe, ressaisissez-le et pressez <Entrée>. Vous pouvez également presser <Echap> et ne pas entrer de mot de passe.

Pour désactiver le mot de passe, pressez simplement <Entrée> lorsqu'on vous demande le mot de passe. Un message vous confirmera que le mot de passe à été désactivé. Une fois que le mot de passe est désactivé, le système redémarrera et vous pourrez entrer dans le Setup librement.

### PASSWORD DISABLED

Si vous choisissez "System" dans la rubrique "password setting" du menu "Bios features setup", on vous demandera le mot de passe à chaque démarrage de la machine et à chaque fois que vous essaierez d'entrer dans le Bios.

Si vous choisissez "setup", on vous demandera le mot de passe uniquement lorsque vous essaierez d'entrer dans le Bios.

# **IDE HDD auto detection**

Voir figure 11 page 42 du manuel.

### **1. Setup changes**

### **Avec auto-détection**

- Le Bios va afficher tous les modes possibles supportés par le disque dur, dont NORMAL, LBA et LARGE.
- Si le disque dur ne supporte pas les modes LBA, l'option LBA n'apparaîtra pas.
- Si le nombre physique de cylindres est inférieur ou égal à 1024, l'option "LARGE" ne sera pas disponible.
- L'utilisateur peut choisir le mode approprié.

### **Avec le Standard CMOS setup**

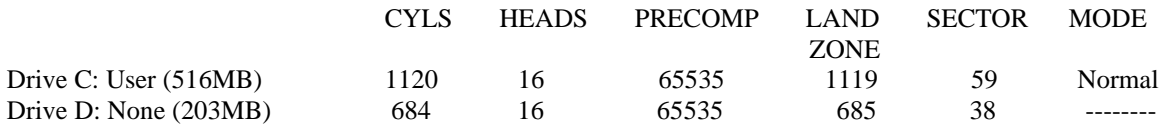

Lorsque le type est "User", l'option "MODE" reste ouverte pour que l'utilisateur choisisse son propre mode.

### **2. HDD modes**

Le BIOS Award supporte 3 modes de disque dur: NORMAL, LBA et LARGE.

### **NORMAL**

Mode d'accès générique dans lequel ni le Bios ni le contrôleur IDE n'effectuent de transformations durant l'accès. les nombres maximaux de cylindres, têtes et secteurs pour le mode NORMAL sont 1024, 16 et 63. Si l'utilisateur règle son disque dur sur NORMAL, la taille maximale accessible sera de 528Mo même si la capacité physique du disque est supérieure.

### **LBA (Logical Block Addressing) mode**

Une nouvelle méthode pour dépasser le goulot d'étranglement des 528Mo. Le nombre de cylindres, têtes et secteurs affichés dans le setup peut être celui du disque dur physique.

Lors de l'accès au disque, le contrôleur IDE transforme l'adresse logique décrite par le nombre de secteurs, cylindres et têtes en adresse physique dans le disque dur. La taille maximale de disque dur supportée par le mode LBA est de 8,4Go.

### **LARGE mode**

Certains disques durs IDE contiennent plus de 1024 cylindres sans support LBA (parfois certains utilisateurs ne veulent pas du LBA). Le Bios AWARD fournit une autre alternative à ce type de disques durs. Le Bios fait croire au DOS (ou à un autre système d'exploitation) que le nombre de cylindres du disque est inférieur à 1024 en le divisant par 2. En même temps, le nombre de têtes est multiplié par 2. Une transformation inverse est réalisée dans le INT13h afin d'accéder à l'adresse correcte du disque dur.

### **Auto detect**

En mode auto détection, le Bios détecte automatiquement le mode du disque IDE et le règle sur un des modes.

### **3. Remarque**

Pour supporter les modes LBA ou LARGE, il est nécessaire d'avoir un logiciel impliqué, situé dans la routine de service Award HDD (INT13h). Des erreurs d'accès au disque dur en mode LBA peuvent apparaître si vous utilisez un système d'exploitation qui remplace la routine INT13h.

# **Power-on boot**

Si vous avez effectué tous les changements dans le setup et que le système ne peut pas démarrer avec ces valeurs, redémarrez le système en utilisant le bouton power ou reset. Vous pouvez également redémarrer le système en pressant simultanément les touches  $\langle \text{Ctrl} \rangle + \langle \text{Alt} \rangle + \langle \text{Suppr} \rangle$ .

# **Appendice A CD-ROM d'utilitaires QDI DRIVER CD 2000**

Un CD-ROM d'utilitaires QDI est fourni avec chaque carte mère. Il contient:

- 1. Express install
	- Il est recommandé que les utilisateurs installent ce programme avec les options de base
	- A. Pilote du chipset
	- B. Pilote Audio MR AC97
	- C. Pilote son AU8810 (assurez-vous d'abprd que l'AU8810 est intégré, si ce n'est pas le cas, cette option ne sera pas affichée)
- 2. Pilote du chipset

Les utilisateurs avancés peuvent choisir les options qu'ils veulent pour l'installation des pilotes du chipset. Les pilotes du chipset sont dans le répertoire \ChipDrv\VIA

3. Pilote périphériques intégrés

Les utilisateurs avancés peuvent choisir les options qu'ils veulent pour l'installation des pilotes audio Pour Windows 98, cliquez cette option si vous souhaitez installer les pilotes son intégrés Pour Windows 2000, le système détecte le périphérique son et installe les pilotes automatiquement

4. Accessory

Les logiciels contenus dans ce répertoire sont :

- A. DirectX 7.0
- B. QDI ManageEasy
- C. PC-Cillin
- 5. Browse CD Vous pouvez voir le contenu du CD-ROM Dans le répertoire Utility : A. AWDFLASH.EXE B. LF.EXE

Dans le répertoire Documents : A. Adobe Acrobat Reader V3.0 – Ar32e301.exe B. Manuels français

### PC-Cillin 98

De nouveaux virus apparaissent régulièrement, accroissant les chances que votre PC soit infecté, aussi les anti-virus deviennent-ils essentiels. PC-Cillin 98 vous offre une protection active permanente ainsi que des possibilités de scan manuel et de nettoyage de virus. Rester à jour en terme de protection reste une partie cruciale de la défense contre les virus, PC-Cillin vous offre la possibilité de mises à jour régulières des listes de virus connus à partir du site de Trend Micro:

<http://www.trend.com/download.pattern.htm> o[u http://www.antivirus.com/download/pattern.htm](http://www.antivirus.com/download/pattern.htm)

### **Installation de PC-Cillin 98**

Pour Windows 95/98, lancer Setup.exe depuis le répertoire du CD-ROM \Pccillin\Win9x

Pour Windows NT 4.0, lancez Setup.exe depuis le répertoire du CD-ROM \Pccillin\WinNT4.0 Le numéro de série du produit est PN EF-9991-6558-5857-5535

QDI ManageEasy

Il est bien connu que garantir la sécurité et la fiabilité du PC est essentiel. Spécialement de nos jours, gérer et surveiller le matériel est encore plus important car les opérations et les échanges de données critiques entre ordinateurs et réseaux sont monnaie courante.

Avec le développement de l'ordinateur, le système devient de plus en plus complexe, en même temps le contrôle du matériel doit être renforcé. Aujourd'hui il est possible de surveiller et contrôler votre matériel sous Windows 9x ou NT. QDI ManageEasy est un outil système, comme un pont entre l'OS et le matériel, utilisé pour accéder au statut du matériel et exécuter des fonctions de contrôle. Ces fonctions vous permettent de voir plus d'une centaine d'informations basiques sur votre ordinateur et de surveiller des données clés sur la santé du PC en temps réel. QDI ManageEasy vous aide également à contrôler à distance des machines sous réseau local. Avec QDI ManageEasy, vous améliorez votre niveau de gestion.

### **Installation de QDI ManageEasy v2.0**

Lancez Setup.exe depuis le répertoire du CD-ROM \OME2 pour installer ODI ManageEasy 2.0. L'assistant d'installation vous guidera pour le reste de l'installation.

Pour plus d'informations sur l'utilisation de QDI ManageEasy v2.0, référez-vous à l'aide en ligne de QDI ManageEasy v2.0.

# **Appendice C LogoEasy**

Voir figure page 47 du manuel.

Au démarrage de votre système, vous pouvez voir une image s'afficher. si vous pressez la touche <Echap>, le système passera à l'écran de démarrage, faute de quoi il lancera le système d'exploitation directement. vous pouvez utilisez le CBLOGO.EXE (voir CD-ROM) pour remplacer l'image par une autre de votre choix. Si vous ne souhaitez pas avoir d'image au démarrage, désactivez l'option "show bootup logo" dans la rubrique "Bios feature setup".

# **RecoveryEasy**

### **Introduction:**

RecoveryEasy™, la dernière innovation de QDI, permet de protéger le système des destructions en créant une "partition miroir" de la partition courante du disque dur et en sauvegardant toutes les données dans ce "miroir". Cette utilitaire fournit partition du disque, récupération/sauvegarde des données, récupération/sauvegarde des réglages du CMOS et fonctions multi-boot.

RecoveryEasy permet également la protection du système contre les divers types de virus de boot tels que CIH. Dans le cas où le système est perdu soit par erreur, soit à cause d'un virus, il peut être récupéré depuis la partition miroir. Cette innovation utilise la technologie du Bios intégré qui n'occupe ni l'espace disque, ni la mémoire du système. C'est la solution idéale pour l'utilisateur.

### **Procédure:**

Il existe deux "hot keys": Ctrl + Bksp et F12 pour entrer dans les interfaces "Recovery" et "Partition" durant le démarrage du Bios. Si vous avez installé plus de deux disques durs, pressez sur F5 pour choisir votre disque.

### **1. Interface partition (voir figure 1)**

Les utilisateurs peuvent créer et supprimer des partitions/miroirs et désinstaller le RecoveryEasy dans l'interface "Partition User".

#### **1.0 Installer RecoveryEasy la première fois**

a) L'utilitaire vérifie la partition de disque existante et affiche les statuts des 4 premières partitions. S'il existe plus de 4 partitions, il vous sera demandé de supprimer les partitions redondantes, puisque seules 4 partitions peuvent être activées. Cependant s'il n'y a que 4 ou moins de partitions, l'utilisateur peut suivre les instructions à l'écran et choisir d'installer RecoveryEasy sur les partitions existantes. Dans ce cas, les partitions d'extension originales seront changées en partitions normales et la séquence de partitions sera probablement changée aussi, mais leur contenu restera le même.

- b) Si vous choisissez d'installer RecoveryEasy sur un disque vierge, l'utilitaire supprimera toute partition existante.
- c) Le mot de passe par défaut est "qdiqdi" après installation de RecoveryEasy.

# **1.1 CREATE PAR**

Fonction: créer une nouvelle partition.

Limite: lorsqu'il ne reste pas d'espace disque ou que 4 partitions existent déjà, ce bouton est désactivé. Etapes: après avoir pressé le bouton "CREATE PAR"

a) le système demande si l'utilisateur veut créer une partition miroir ou non.

b) Si Oui, entrez la taille de la nouvelle partition en Mo. Notez que la taille maximale d'une partition peut être de la moitié de l'espace libre du disque. Une autre moitié est réservée à la partition miroir. Si Non, la totalité de l'espace disque restant peut être attribuée. (voir figure 2)

### NOTE:

- a) Le système vous demande "Insert system floppy, then reset" lorsque la première partition aura été créée sur le premier disque dur.
- b) Après avoir utilisé une disquette de boot DOS6.xx pour formater la partition C, le système doit être relancé pour accéder à la partition.
- c) Sous Windows, 1,048,576 octets correspondent à 1Mo alors que dans RecoveryEasy, 1,000,000octets correspondent à 1Mo; aussi une plus petite taille sera-t-elle affichée sous Windows.

# **1.2 DELETE PAR**

Fonction: supprime la dernière partition et son miroir.

Limite: lorsqu'aucune partition n'existe, le bouton est désactivé.

Etapes: si vous choisissez cette fonction, seule la partition finale peut être supprimée afin de préserver l'espace disque en continu. Si le message d'alerte est confirmé, la partition sera effacée. En pressant "N" ou "ESC", le système sort de cette fonction.

# **1.3 ACTIVE PAR**

Fonction: ajoute la fonction multi-boot en activant une des partitions.

Limite: lorsqu'aucune partition n'existe, le bouton est désactivé.

Etapes: s'il y a plus de 2 partitions, choisissez-en une en pressant la touche F5

Note: après avoir activé une partition, la lettre "A" apparaîtra devant cette partition.

# **1.4 CREATE MIR**

Fonction: ajoute une partition miroir à la partition qui n'en a pas.

Limite: cette fonction doit être appliquée dans l'ordre, par exemple de la partition 1 à la partition 4. S'il ne reste pas d'espace disque libre ou que la dernière partition a déjà son miroir, le bouton est désactivé. Etapes: après avoir pressé le bouton "CREATE MIR", utilisez la touche F5 pour choisir la partition pour laquelle créer un miroir. La partition dont la taille est plus élevée que l'espace disque restant sera ignorée.

# **1.5 DELETE MIR**

Fonction: supprime une partition miroir.

Limite: si aucune partition miroir n'existe, le bouton est désactivé. Cette fonction doit être appliquée en ordre inverse, soit de la partition 4 à la partition 1 par exemple.

Etapes: en pressant le bouton "DELETE MIR", seule la dernière partition miroir peut être effacée afin de préserver l'espace disque en continu. Si le message d'alerte est confirmé, la partition sera effacée. En pressant "N" ou "ESC", le système sort de cette fonction.

# **1.6 UNINST SFW**

Fonction: désinstaller RecoveryEasy

Limite: aucune.

Etapes: en pressant le bouton "UNINST SFW" et en confirmant le message, vous désinstallez RecoveryEasy. En pressant "N", le système sort de cette fonction.

Note: lorsque RecoveryEasy est désinstallé, tous les miroirs sont déconnectés de leurs partitions relatives. Si aucune partition n'est supprimée ou changée (taille) ou qu'aucune autre partition n'est créée, l'utilisateur peut peut-être accéder aux réglages existants du RecoveryEasy, la prochaine fois qu'il entre dans l'interface de partition du RecoveryEasy. Le mot de passe par défaut étant "qdiqdi".

# **1.7 OTHERS**

# F12: lance l'interface RecoveryEasy

ESC: quitte l'interface "Partition User". En cas d'erreur, par exemple suppression d'une mauvaise partition, ne pas presser la touche ESC, pressez le bouton RESET de votre système.

F5: lorsque plus de deux disques durs sont installés sur le système, utilisez la touche F5 pour choisir le disque dur. A chaque pression de la touche F5, les réglages du disque précédent sont sauvegardés. Lors du partitionnement d'un disque dur en particulier, la touche F5 peut être utilisée pour sélectionner une partition. Quand deux, ou plus, disques durs sont installés, le signe des partitions sera changé de C, D, E, F en 1, 2, 3, 4.

# **2.0 Interface "Recovery" (voir figure 3)**

les utilisateurs peuvent sauvegarder leur partition dans la zone miroir et récupérer la partition depuis la zone miroir par l'interface Recovery. Cette interface fournit également une récupération des réglages du CMOS et des fonctions de changement de mot de passe.

# **2.1 BACKUP PAR**

Fonction: sauvegarder le contenu de la partition dans sa zone miroir. Limite: si aucune partition miroir n'existe, le bouton est désactivé.

Etapes:

- a) Utilisez la touche F5 pour sélectionner une partition avec une zone miroir.
- b) Si la partition choisie a été sauvegardée auparavant, un message d'avertissement apparaîtra, et le moment de la dernière sauvegarde s'affichera dans la ligne Status. Après confirmation du message d'avertissement, le système opère la sauvegarde. En pressant "N" ou "ESC", le système sort de cette fonction.

# **2.2 RE-CVR PAR**

Fonction: récupère le contenu de la zone miroir vers la partition correspondante.

Limite: si aucune partition n'a été sauvegardée auparavant, le bouton est désactivé.

- Etapes:
- a) Utilisez la touche F5 pour sélectionner la partition sauvegardée.
- b) Le moment de la dernière sauvegarde s'affichera dans la ligne Status. Après confirmation du message d'avertissement, le système opère la récupération. En pressant "N" ou "ESC", le système sort de cette fonction.

Note:

- a) Durant la procédure de sauvegarde ou de récupération, une barre d'avancement de l'opération sera affichée, la vitesse de sauvegarde ou récupération est d'environ 4-5 Mo/s. voir figure 4.
- b) Si une erreur de disk I/O se produit durant la sauvegarde ou la récupération, cela signifie que le disque est physiquement endommagé, cependant vous pouvez ignorer ce message et continuer.

# **2.3 ATTRIB PAR**

Fonction: permet à l'utilisateur de modifier les propriétés d'une partition (ex: de FAT 16 en FAT 32) après l'entrée dans le système d'exploitation.

Limite: aucune.

Etapes: après avoir pressé ce bouton, ouvrez/fermez l'interrupteur.

Note:

- a) L'interrupteur se remet par défaut en "disable" à chaque redémarrage du système.
- b) Pour utiliser cette fonction, il faut activer l'interrupteur en installant le système d'exploitation ou en modifiant les propriétés de la partition. Attention: ne pas créer ou supprimer de partition ou changer la taille d'une partition lorsque vous modifiez les propriétés d'une partition.

# **2.4 BACKUP CMS**

Fonction: sauvegarder tous les réglages du CMOS.

Limite: aucune.

Etapes: en choisissant cette fonction, les réglages courants du CMOS seront sauvegardés.

# **2.5 RE-CVR CMS**

Fonction: récupère les réglages du CMOS.

Limite: aucune

Etapes: en choisissant cette fonction, la dernière sauvegarde des réglages du CMOS sera récupérée. Le système doit redémarrer pour valider les nouveaux réglages du CMOS.

Note: si les utilisateurs n'ont jamais sauvegardé les réglages du CMOS, un message d'erreur apparaîtra si vous choisissez cette fonction.

# **2.6 CHANGE PWD**

Fonction: change le mot de passe pour entrer dans l'interface RecoveryEasy.

Limite: aucune.

Etape: suivez les instructions à l'écran, entrez deux fois un mot de passe de 6 caractères maximum. Pour supprimer le mot de passe, suivez les instructions et pressez deux fois la touche Entrée. Note:

- a) Le mot de passe ne doit pas contenir plus de 6 caractères, uniquement lettres et chiffres.
- b) Une fois le mot de passe activé, il faudra le saisir à chaque fois que vous voudrez entrer dans le RecoveryEasy, le nombre d'essais est limité à trois.

# **2.7 OTHERS**

Ctrl+Bksp: bascule vers l'interface "Partition User"

ESC: quitte l'interface "Partition User"

F5: lorsque plus de deux disques durs sont installés sur le système, utilisez la touche F5 pour choisir le disque dur. Lors du partitionnement d'un disque dur en particulier, la touche F5 peut être utilisée pour sélectionner une partition.

# **FAQ:**

### **1. Que fait le RecoveryEasy?**

Le RecoveryEasy crée une partition "miroir" de la même taille que la partition sur le même disque dur, et sauvegarde toutes les données, secteur par secteur sur la zone miroir. Cette partition miroir est réservée à l'OS. lorsque l'OS est détruit par erreur ou à cause d'un virus, ce miroir permet de récupérer la partition.

### **2. RecoveryEasy occupe-t-il les ressources système?**

Bien que certaines applications de protection des données puissent protéger le disque dur en temps réel, elles ralentissent le système. Au contraire, RecoveryEasy nécessite que les utilisateurs sauvegardent ou restaurent les données manuellement lorsqu'ils le désirent, mais il ne ralentit pas les performances du système. Il n'occupe ni espace sur le disque dur, ni mémoire système. Aucune disquette supplémentaire ou carte PCI/ISA n'est nécessaire.

### **3. RecoveryEasy utilise les capacités du Bios intégré, qu'est-ce que cela signifie?**

Cela signifie que toutes les fonctions du RecoveryEasy y compris création de partition, sauvegarde et récupération de partition sont incluses dans le Bios. Il suffit de télécharger la dernière version du Bios depuis notre site web pour le mettre à jour [\(http://www.qdi.nl\)](http://www.qdi.nl/)

# **4. Y a-t-il des limitations en matière de disque dur?**

RecoveryEasy supporte tous les types courants de disques durs IDE et n'a pas de limite de capacité. RecoveryEasy ne peut fonctionner avec des disques durs du type SCSI, mais n'entravera pas leur utilisation.

- **5. Y a-t-il des limitations en matière de système d'exploitation?** RecoveryEasy supporte les systèmes d'exploitation courants tels que DOS, Windows 95/98. Cependant, sous Windows NT, Windows 2000, Unix et OS/2, les outils fournis avec l'OS peuvent changer la partition miroir. Mais puisque RecoveryEasy peut créer des partitions, il est inutile d'utiliser d'autres outils disques.
- **6. Pourquoi existe-t-il des différences de taille entre l'espace libre+espace de la partition et la taille annoncée dans RecoveryEasy?**

Lorsque la localisation des partitions n'est pas continue, le problème existe.

- **7. Existe-t-il d'autres outils disque qui peuvent modifier la partition faite par RecoveryEasy?** RecoveryEasy offre une fonction de protection contre l'écriture, donc des outils tels que Fdisk, Partition Magic, BootMenu, SmartDisk et BootStar ne peuvent pas modifier la table de partition créée par RecoveryEasy. Cependant, les outils disque fournis avec Windows NT, Windows 2000, Unix et OS/2 peuvent modifier la partition miroir.
- **8. Pourquoi arrive-t-il qu'un message "installation can not continue" apparaisse lors de l'installation de Windows 98 ou qu'un point d'exclamation jaune apparaisse dans les propriétés système sous "Périphériques IDE"?**

Lors de l'installation de Windows 98, le programme d'installation va écrire dans le MBR (Master Boot Record) qui est protégé par RecoveryEasy. Pour éviter ce problème, activer le bouton "ATTRIB PAR" de l'interface User avant d'installer Windows 98 pour réaliser une installation complète. Pour supprimer le point d'exclamation jaune, activer ce bouton une fois de plus après le redémarrage du système.

### **9. Pourquoi la conversion FAT 16 vers FAT 32 sous PQ Magic ne fonctionne-t-elle pas?**

Lors de la conversion FAT16 vers FAT32 avec PQ Magic, on accède au MBR, protégé par RecoveryEasy, et la conversion est donc impossible. Activer le bouton "ATTRIB PAR" avant la conversion résout ce problème. C'est la même situation avec le convertisseur FAT32 de Windows 98.

### **10. Que se passe-t-il si les partitions sont mal supprimées dans RecoveryEasy?**

Si on supprime une partition par erreur, on peut la sauver en effectuant un "reset" du système. Ne pas presser la touche ESC pour quitter le RecoveryEasy sinon la suppression sera confirmée. Ne pas essayer de recréer la partition, car cela effacerait tout le contenu de la partition.

### **11. Qu'est-ce que le multi-boot?**

Le RecoveryEasy peut ajouter la fonction multi-boot en activant différentes partitions. Par exemple, sur le disque dur, la partition C contient le DOS, la partition D contient Windows 95, la partition E contient Windows 98; lorsque vous activez la partition C dans le RecoveryEasy, le système entre sous DOS, lorsque vous activez la partition E, le système entre sous Windows 98. En même temps, la séquence des partitions est ajustée correctement: la partition E devient C:, la partition C devient D:, la partition D devient E:. Cette fonction est la même que celle de Fdisk.exe, mais le système doit redémarrer pour que le changement soit pris en compte sous Fdisk.

### **12. Que se passe-t-il si l'ordinateur s'éteint accidentellement lors d'une sauvegarde ou récupération?** La partition doit être complètement sauvegardée ou récupérée. Si l'ordinateur s'éteint, il faut renouveler l'opération de sauvegarde ou récupération.

### **13. Que se passe-t-il si on perd le mot de passe?**

Le mot de passe est stocké sur le disque dur. Il est **TRES IMPORTANT de se souvenir du mot de passe**. Si vous l'oubliez, contactez nous, effectuer un Clear CMOS ne sert à rien.

### **14. RecoveryEasy protège-t-il le disque dur contre CIH?**

RecoveryEasy peut protéger le disque dur contre les virus de boot, aussi bien que contre les attaques de CIH. Si le système est attaqué par CIH, RecoveryEasy récupérera automatiquement le MBR et chaque enregistrement de boot de partition avant que le système démarre, et essaiera de récupérer le FAT. Le système peut ainsi démarrer de manière basique, puis vous pouvez activer un anti-virus pour détruire le virus. Cependant cela dépend de la façon dont le CIH affecte le système. CIH se déclare normalement chaque 26ème du mois, si le système ne peut pas démarrer ce jour là, éteignez immédiatement l'ordinateur et utilisez la seconde manière de démarrer la machine, ce qui signifie récupérer la partition depuis sa zone miroir depuis l'interface RecoveryEasy. Souvenez-vous de créer une partition miroir et de sauvegarder avant que le virus attaque le système.